# **Dell S2723HC Dell Display Manager Gebruiksaanwijzingen**

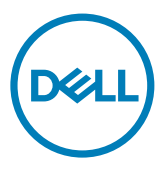

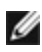

**OPMERKING: Een OPMERKING verwijst naar belangrijke informatie die u helpt om uw computer beter te gebruiken.**

**Copyright © 2022 Dell Inc. of diens dochterondernemingen. Alle rechten voorbehouden.** Dell, EMC, en andere handelsmerken zijn handelsmerken van Dell Inc. of diens dochterondernemingen. Andere handelsmerken kunnen handelsmerken zijn van hun respectievelijke eigenaren.

2022 – 03

Rev. A00

# **Contents**

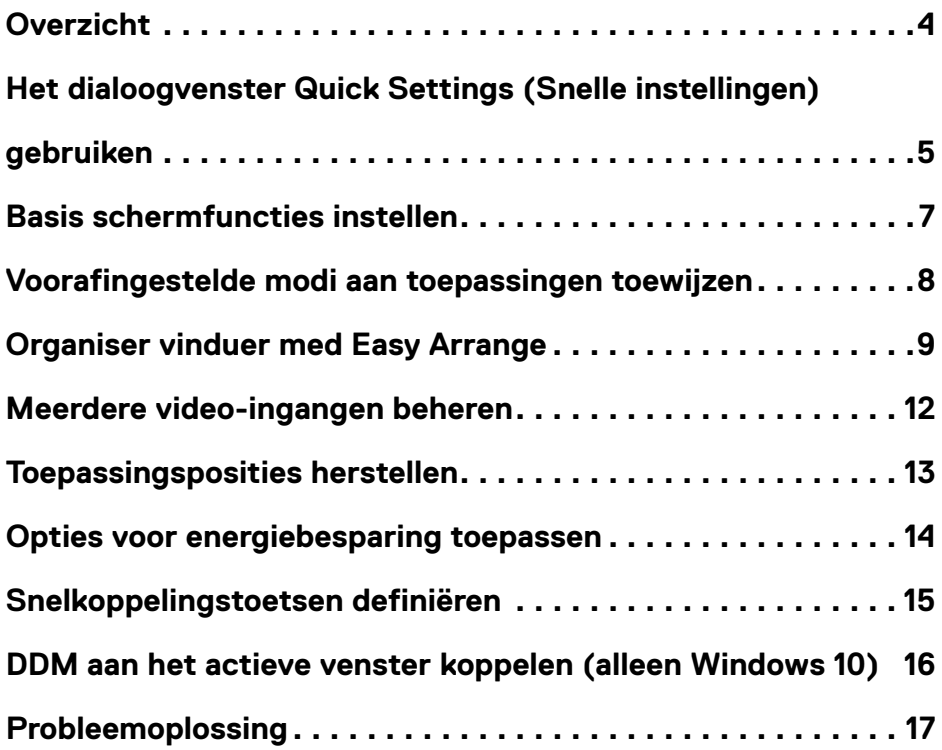

 $(\sim$ LL

## <span id="page-3-0"></span>**Overzicht**

 $\overline{a}$ 

Dell-beeldschermbeheer is een Microsoft Windows-toepassing gebruikt voor het beheren va een monitor of groep monitors. Hiermee kunt u het weergegeven beeld handmatig aanpassen, automatische instellingen toewijzen, energiebeheer, vensterorganisatie, beeldrotatie en andere functies op geselecteerde Dell-monitors. Na installatie wordt Dell-beeldschermbeheer uitgevoerd bij elke keer dat de computer start en het plaatst een pictogram in het systeemvak. Voor meer informatie over monitors aangesloten op de computer, beweegt u de aanwijzer over het pictogram Systeemvak.

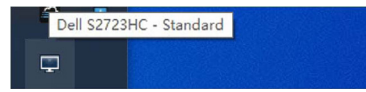

 **OPMERKING: Dell-beeldschermbeheer gebruikt DDC/CI-kanaal om te communiceren met uw monitor. Zorg ervoor dat DDC/CI is ingeschakeld in het menu als getoond in de volgende afbeelding.**

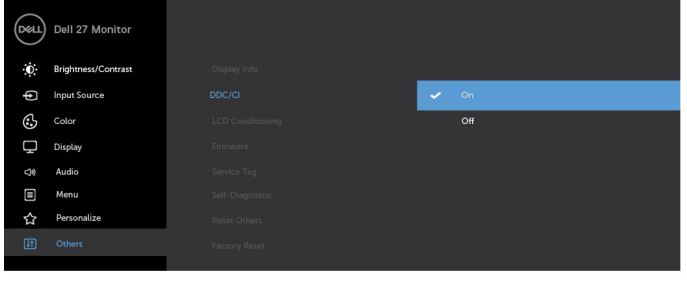

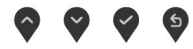

**D**&LI

# <span id="page-4-0"></span>**Het dialoogvenster Quick Settings (Snelle instellingen) gebruiken**

 $\overline{a}$ 

Klik op het pictogram Systeemvak van Dell-beeldschermbeheer. Het dialoogvenster **Quick Settings (Snelle instellingen)** wordt weergegeven. Als meer dan één ondersteunde Dell-monitor met de computer is verbonden, kunt u in het menu een specifieke monitor selecteren. In het dialoogvenster **Quick Settings (Snelle instellingen)** kunt u eenvoudig de helderheid, het contrast, de resolutie, de vensterindeling enzovoort aanpassen. Tevens kunt u hiermee automatisch wisselen tussen vooraf ingestelde modi of handmatig een vooraf ingestelde modus selecteren.

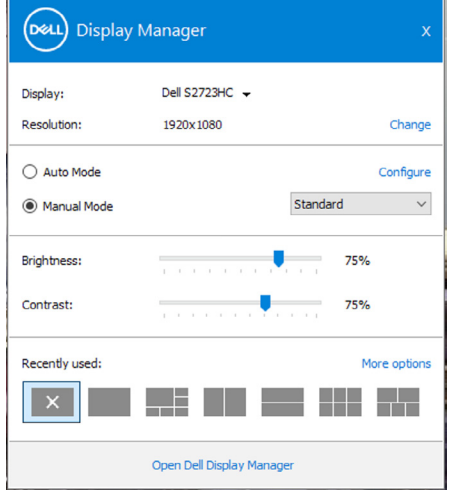

Het dialoogvenster **Quick Settings (Snelle instellingen)** biedt tevens toegang tot de geavanceerde gebruikersinterface van Dell Display Manager, die wordt gebruikt om basisfuncties aan te passen, de automatische modus te configurerern en andere opties te openen.

**DEL** 

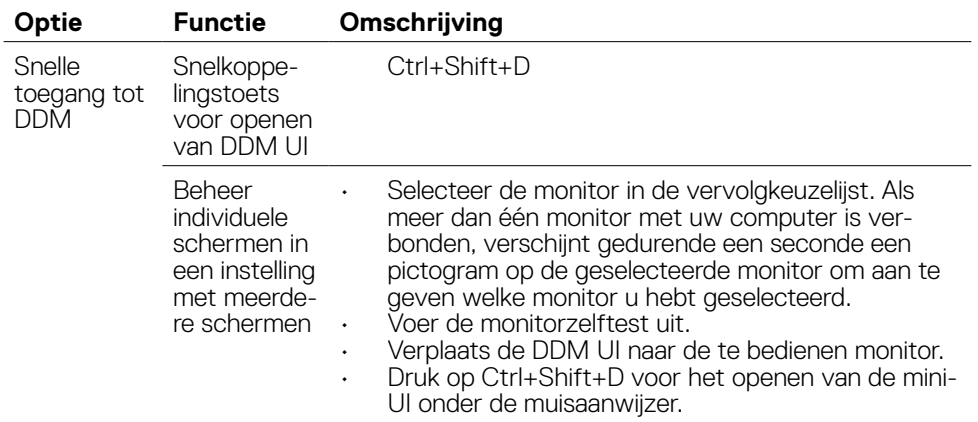

 $\int$ DELL

#### <span id="page-6-0"></span>**Basis schermfuncties instellen**

 $\overline{a}$ 

U kunt **Manual Mode (Handmatige modus)** selecteren waarmee u handmatig een vooraf ingestelde modus selecteert, of **Auto Mode (Automatische modus)** die een vooraf ingestelde modus toepast aan de hand van de toepassing. Een melding op het scherm geeft de actuele voorafingestelde modus weer telkens wanneer deze wijzigt. De geselecteerde **Brightness (Helderheid)** en **Contrast** van het scherm kunnen eveneens rechtstreeks worden aangepast op het tabblad **Basic (Basis)**.

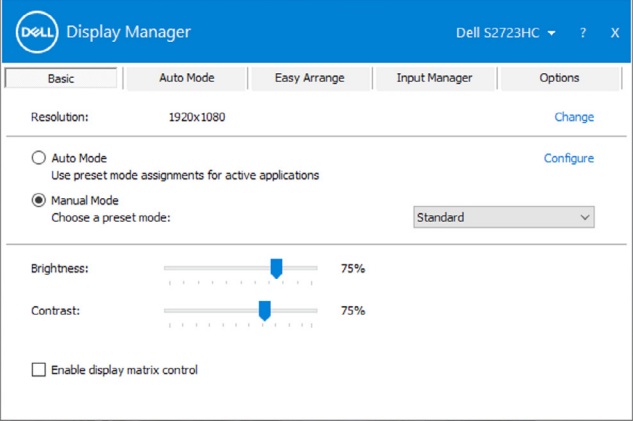

 **OPMERKING: Als meerdere Dell-monitoren zijn verbonden, kies dan Enable display matrix control (Bediening schermmatrix inschakelen) om helderheid, contrast en kleurinstellingen voor alle monitoren toe te passen.**

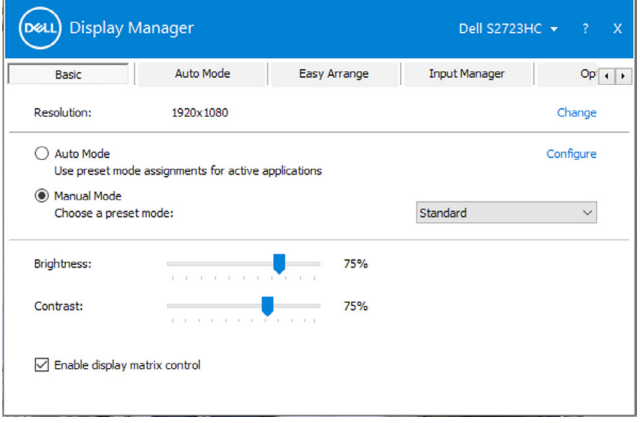

**DEL** 

# <span id="page-7-0"></span>**Voorafingestelde modi aan toepassingen toewijzen**

 $\overline{a}$ 

**D**&LI

Op het tabblad **Auto Mode (Automatische modus)** kunt u een specifieke **Preset Mode (Voorafingestelde modus)** koppelen met een specifieke toepassing, en deze automatisch toepassen. Als **Auto Mode (Automatische modus)** is ingeschakeld, wisselt Dell Display Manager automatisch naar de bijbehorende **Preset Mode (Voorinstellingmodus)** zodra de bijbehorende toepassing geactiveerd wordt. De **Preset Mode (Voorafingestelde modus)** toegewezen aan een specifieke toepassing kan dezelfde zijn op elke aangesloten monitor, of kan verschillen per monitor.

Dell-beeldschermbeheer is vooraf geconfigureerd voor vele populaire toepassingen. Voor het toevoegen van een nieuwe toepassing aan de lijst met **Toepassingen**, sleept u de toepassing van het bureaublad, Windows-startmenu of elders en zet u het neer in de huidige lijst.

#### **OPMERKING: Toewijzingen voor voorinstellingsmodi voor batchbestanden, scripts, laders en niet-uitvoerbare bestanden zoals zip-archieven of ingepakte bestanden, worden niet ondersteund.**

U kunt ook de voorinstellingsmodus Game configureren om te worden gebruikt zodra een Direct3D-toepassing op volledig scherm draait. Om te voorkomen dat een toepassing deze modus gebruikt, moet u daar een andere voorafingestelde modus aan toewijzen.

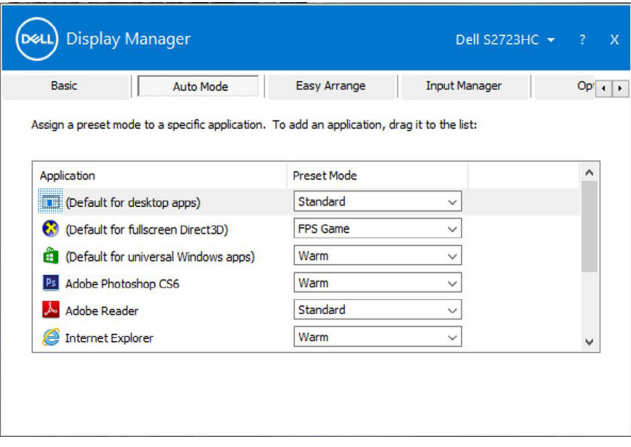

### <span id="page-8-0"></span>**Organiser vinduer med Easy Arrange**

 $\overline{a}$ 

**Easy Arrange** helpt u bij het effectief organiseren van uw toepassingsvensters op het bureaublad. Kies een vooraf gedefinieerd lay-outpatroon dat past bij uw werk en sleep vervolgens de toepassingsvensters in de gedefinieerde zones. Druk op > of gebruik de toets Pagina omhoog of Pagina omlaag om meer lay-outs te vinden. Voor het aanmaken van een aangepaste lay-out, organiseert u de open vensters en klikt u vervolgens op **Opslaan**.

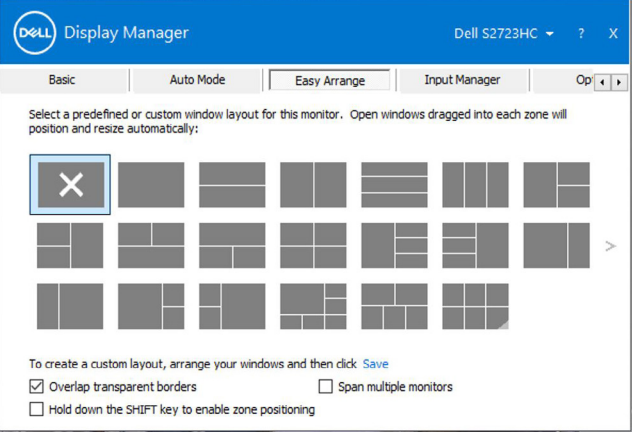

**DGL** 

Voor Windows 10 kunt u verschillende vensterindelingen toepassen voor elk van de virtuele bureaubladen.

Als u de functie Windows Snap vaak gebruikt, selecteert u **De SHIFT-toets ingedrukt houden voor inschakelen van zonepositionering**. Deze functie geeft Windows Snap prioriteit over **Easy Arrange**. U kunt de Shift-toets ingedrukt houden voor het gebruiken van **Easy Arrange**-positionering.

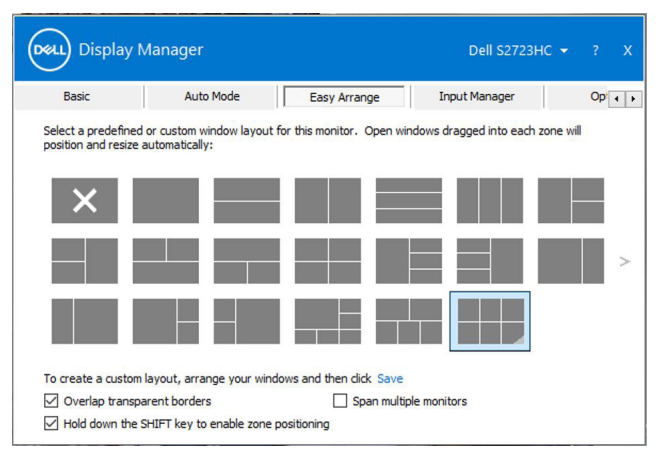

Als u meerdere monitoren in een array of matrix gebruikt, kunt u de indeling, **Easy Arrange** (Eenvoudig indelen) toepassen over alle monitoren alsof het één bureaublad is. Selecteer **Span multiple monitors** (Meerdere monitoren omvatten) om deze optie in te schakelen. U moet de monitoren correct uitlijnen om dit effectief te maken.

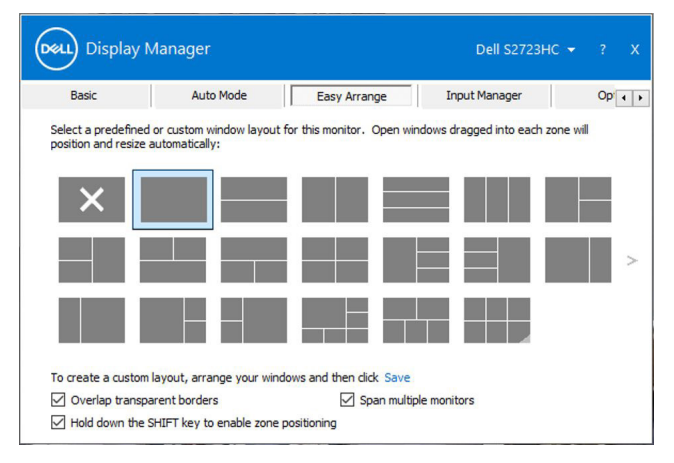

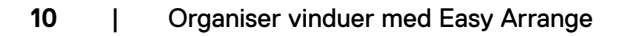

**D**&LI

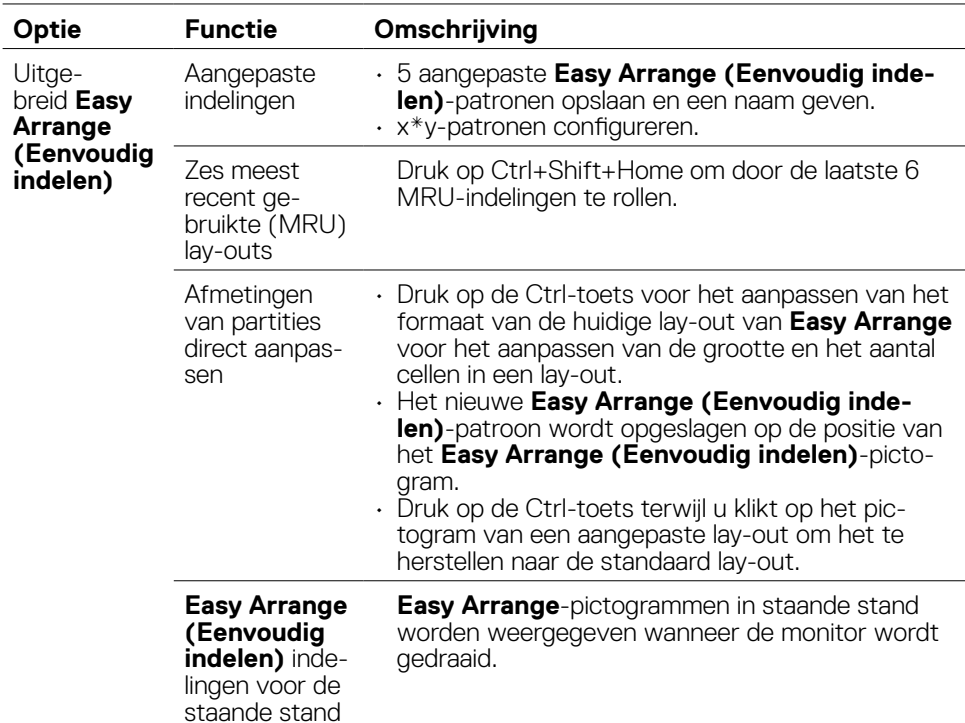

De volgende tabel omschrijft de aanvullende functies van **Easy Arrange**.

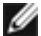

 **OPMERKING: Een toepassing kan een minimum effectieve resolutie nodig hebben voor het toepassingsvenster. Zo'n toepassing past mogelijk niet in een Easy Arrange (Eenvoudig indelen)-zone als de zone kleiner is dan de vereiste venstergrootte.**

**D**&LI

Het tabblad **Input Manager (Ingangsbeheer)** biedt gemakkelijke manieren voor het beheren van meerdere video-ingangen die zijn aangesloten op uw Dell-monitor. Hiermee kunt u gemakkelijk schakelen tussen ingangen wanneer u werkt met meerdere computers.

Alle video-ingangspoorten die beschikbaar zijn op uw monitor, worden vermeld. Geef elke ingang een naam volgens uw vereiste en sla de wijzigingen op na bewerken.

U kunt een sneltoets definiëren om snel te wisselen naar uw favoriete ingang en een andere sneltoets om snel te wisselen tussen twee ingangen als u deze vaak gebruikt.

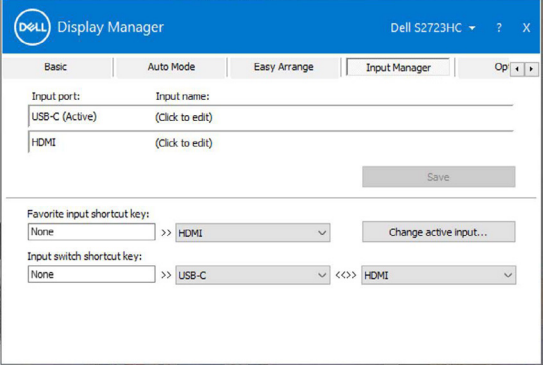

U kunt de vervolgkeuzelijst gebruiken om naar een willekeurige ingang te gaan.

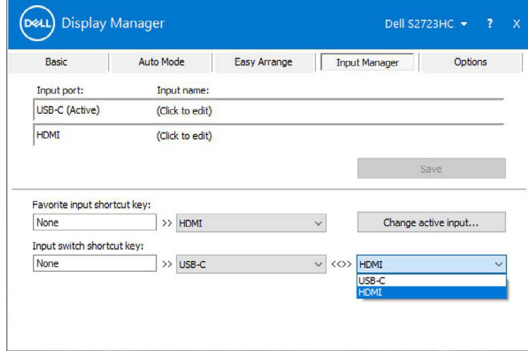

**D**eal

<span id="page-11-0"></span> $\overline{a}$ 

 **OPMERKING: Dell-beeldschermbeheer communiceert met de monitor, ook als deze video van een andere computer weergeeft. U kunt Dellbeeldschermbeheer installeren op de computer die u vaak gebruikt en het wisselen van ingang van daaraf regelen. U kunt Dell-beeldschermbeheer ook op andere computers installeren die met de monitor zijn verbonden.**

### <span id="page-12-0"></span>**Toepassingsposities herstellen**

 $\overline{a}$ 

DDM kan u helpen bij het herstellen van toepassingsvensters in hun posities wanneer u uw computer opnieuw aansluit op de monitor(s). Klik met de rechtermuisknop op het DDM-pictogram in het systeemvak voor snelle toegang tot deze functie.

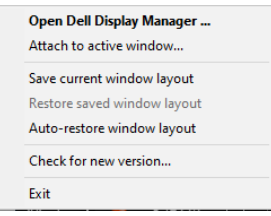

Als u **Vensterindeling automatisch herstellen** kiest, volgt en onthoudt DDM de posities van de toepassingsvensters. DDM plaatst de toepassingsvensters automatisch in de oorspronkelijke posities als u de computer weer met de monitor(s) verbindt.

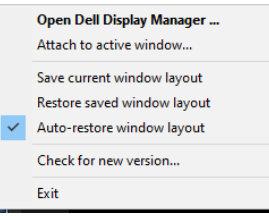

Om terug te keren naar een favoriete indeling, kunt u eerst **Save current window layout (Huidige vensterindeling opslaan)** en daarna **Restore saved window layout (Opgeslagen vensterindeling herstellen)**.

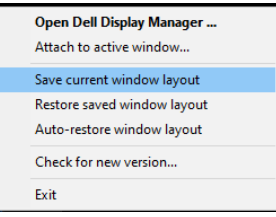

U kunt monitors met verschillende modellen of resoluties gebruiken in uw dagelijkse routine, en u kunt er verschillen de vensterindelingen op toepassen. DDM herkent de monitor die u opnieuw hebt aangesloten en herstelt de toepassingsposities dienovereenkomstig.

Als u een monitor wilt vervangen in een monitormatrixconfiguratie, kunt u de vensterindeling opslaan voorafgaand aan vervanging en de indeling herstellen nadat een nieuw beeldscherm is geïnstalleerd.

#### **OPMERKING: U moet uw toepassingen actief houden om deze functie te gebruiken. DDM start geen toepassingen.**

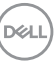

#### <span id="page-13-0"></span>**Opties voor energiebesparing toepassen**

 $\overline{a}$ 

DELL

Het tabblad **Options (Opties)** op ondersteunde Dell-modellen biedt opties voor PowerNap-energiebehoud. U kunt de helderheid op minimumniveau instellen, of het beeldscherm in de slaapstand zetten wanneer de screensaver is geactiveerd.

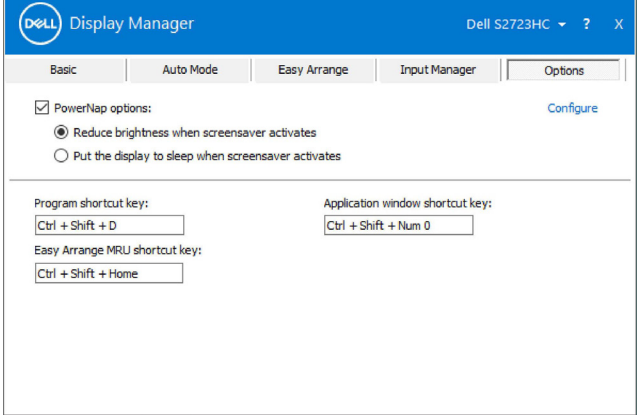

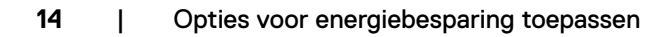

### <span id="page-14-0"></span>**Snelkoppelingstoetsen definiëren**

 $\overline{a}$ 

U kunt de sneltoetsen voor snelle toegang tot de volgende DDM-functies definiëren:

- **• Sneltoets Program (Programma):** om snel het dialoogvenster **Quick Settings (Snelle instellingen)** te openen.
- **• Sneltoets Easy Arrange MRU (MRU snel indelen):** om de 6 recent gebruikte vensterindelingen snel toe te passen.
- **• Sneltoets Application window (Toepassingenvenster):** om een snelmenu met opties te openen onder **Auto Mode (Automatische modus)** en Easy Arrange (Eenvoudig indelen).

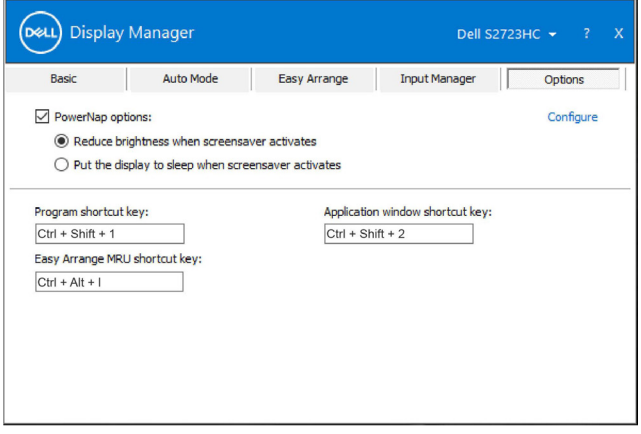

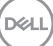

# <span id="page-15-0"></span>**DDM aan het actieve venster koppelen (alleen Windows 10)**

U kunt het pictogram van DDM koppelen aan het actieve venster waarin u werkt. Klik op het pictogram voor snelle toegang tot de volgende opties.

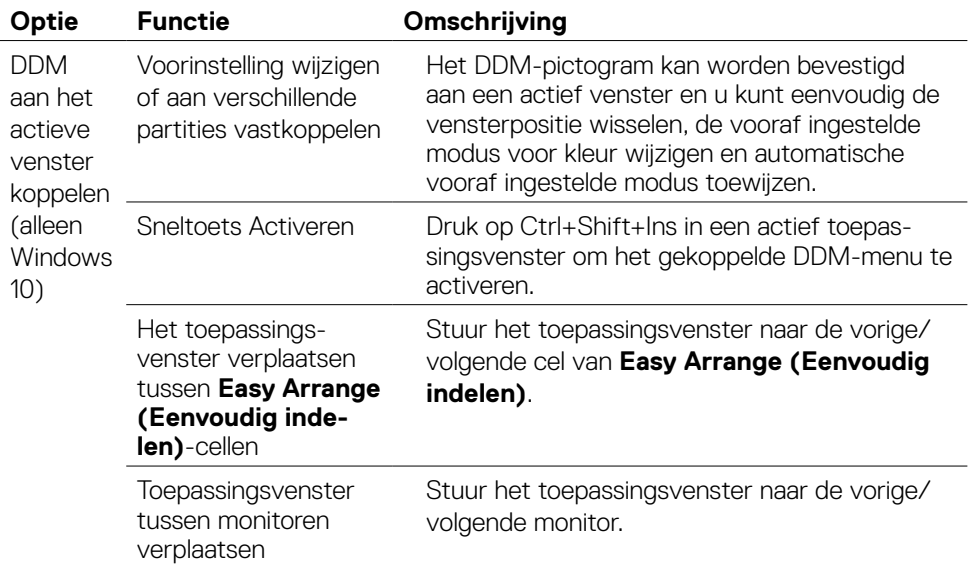

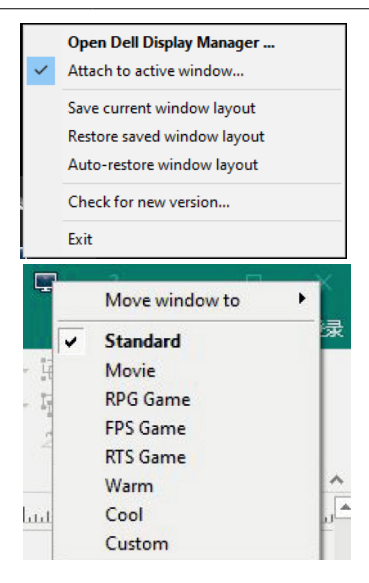

DELL

 $\overline{a}$ 

### <span id="page-16-0"></span>**Probleemoplossing**

 $\overline{a}$ 

Als DDM niet werkt met uw monitor, wordt het volgende pictogram weergegeven in het systeemvak.

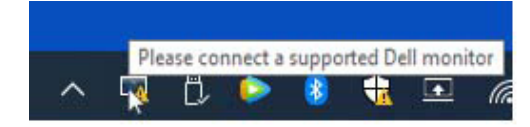

Klik op het pictogram waarna DDM een gedetailleerder foutmelding toont.

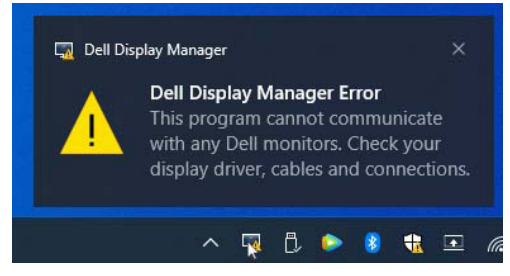

#### **OPMERKING:DDM werkt alleen met monitors van het merk Dell. Dellbeeldschermbeheer biedt geen ondersteuning voor monitors van enige andere fabrikant**.

Als DDM een ondersteunde Dell-monitor niet kan detecteren en/of daarmee communiceren, ga dan als volgt te werk om het probleem op te lossen:

- **1.** Zorg ervoor dat de videokabel goed is aangesloten op uw monitor en uw computer. De aansluitingen moeten stevig zijn geplaatst.
- **2.** Controleer in de OSD van het scherm of DDC/CI is ingeschakeld.
- **3.** Zorg ervoor dat u het juiste en nieuwste grafische stuurprogramma van de grafische leverancier hebt (Intel, AMD, Nvidia enzovoort). Vaak is het grafische stuurprogramma de oorzaak van de DDM-storing.
- **4.** Verwijder enige dockingstations, kabelverlengers of omvormers tussen de monitor en de grafische poort. Sommige goedkope verlengers, hubs of omvormers ondersteunen DDC/CI wellicht niet goed en kunnen ervoor zorgen dat DDM mislukt. Zorg ervoor dat de meest recente stuurprogramma's worden geïnstalleerd voor de aangesloten randapparatuur.
- **5.** Start de computer opnieuw.

**DEL** 

Mogelijk werkt DDM niet met de volgende monitoren:

- • Dell-monitoren van voor 2013 en de D-serie Dell-monitoren. Zie voor meer informatie https:/[/www.dell.com/support/monitors](https://www.dell.com/support/monitors).
- • Gaming-monitoren met op Nvidia gebaseerde G-sync technologie
- • Virtuele en draadloze monitoren ondersteunen DDC/CI niet.
- • Op sommige vroegere modellen DP 1.2-monitoren kan het noodzakelijk zijn om MST/DP 1.2 met de OSD van het scherm te stoppen.

Als de pc met internet is verbonden, wordt u gevraagd om op te waarderen naar een nieuwere versie van DDM als deze beschikbaar is. Aanbevolen wordt om de nieuwste DDM-toepassing te downloaden en installeren.

Klik met de rechtermuisknop op het DDM-pictogram voor het controleren van de meest recente DDM-versie.

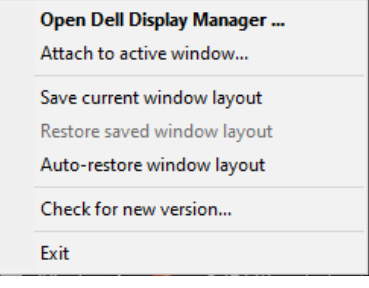

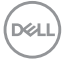